# **Формирование образовательной траектории на Портале непрерывного медицинского и фармацевтического образования Минздрава России**

## **1. Общие положения**

Модернизированный Портал НМФО дает возможность пользователю сформировать собственную образовательную траекторию по специальности в соответствии с особенностями профессиональной деятельности, уровнем знаний и навыков, а также с учетом актуальных потребностей системы здравоохранения. Основой формирования индивидуальной образовательной траектории становятся автоматизировано создающиеся персональные рекомендации по изучению различных тем в рамках специальности; темы подразделяются с учетом значимости их освоения (обязательные, рекомендованные, факультативные).

Данный функционал внедряется постепенно для различных медицинских и фармацевтических специальностей, о чем пользователи Портала оповещаются через систему уведомлений. Получение персональных рекомендаций по обучению осуществляется на странице «Формирование образовательной траектории» после выбора специальности из перечня «Мои пятилетние циклы» в левой части страницы.

**Если для специальности на данный момент персональные рекомендации по обучению отсутствуют, соответствующая страница «Формирование образовательной траектории» будет содержать предложение воспользоваться самостоятельным поиском образовательных элементов с учетом Ваших потребностей и интересов.**

Вы можете строить свою индивидуальную образовательную траекторию:

- самостоятельно, если для Вашей специальности на текущий момент времени отсутствуют рекомендации по обучению;
- используя рекомендации по обучению;
- самостоятельно, даже если рекомендации по обучению присутствуют для Вашей специальности.

При самостоятельном построении своей образовательной траектории Вы можете добавить элементы в план обучения, используя поиск элементов. Для этого выберите «Обучение вне тем» и нажмите на кнопку «*Поиск*».

Чтобы получить и использовать для формирования своей образовательной траектории персональные рекомендации по обучению, следует пройти профессиональное анкетирование и самоконтроль по специальности.

**Самоконтроль по специальности становится доступен только после завершения профессионального анкетирования.**

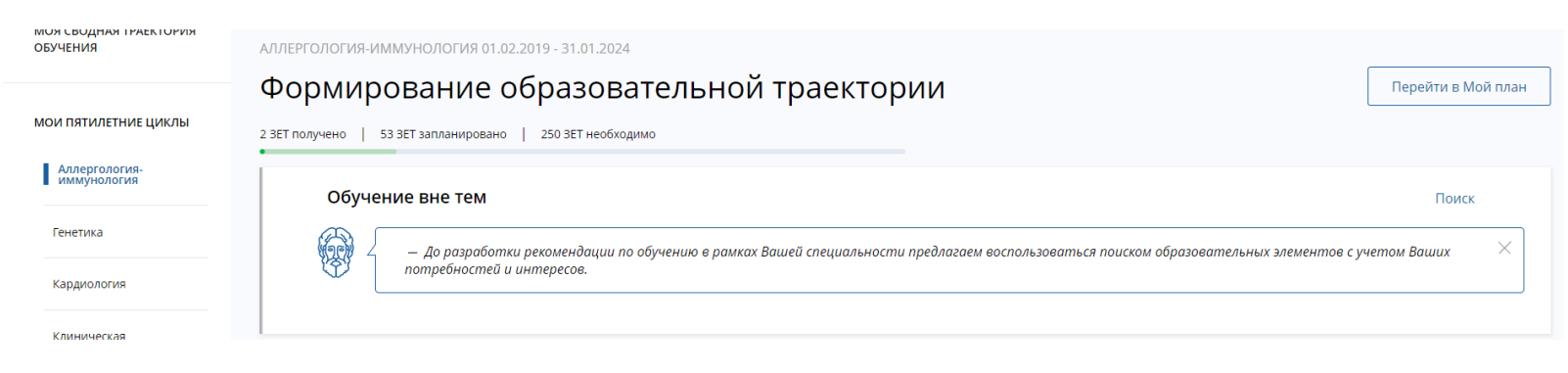

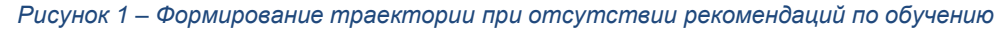

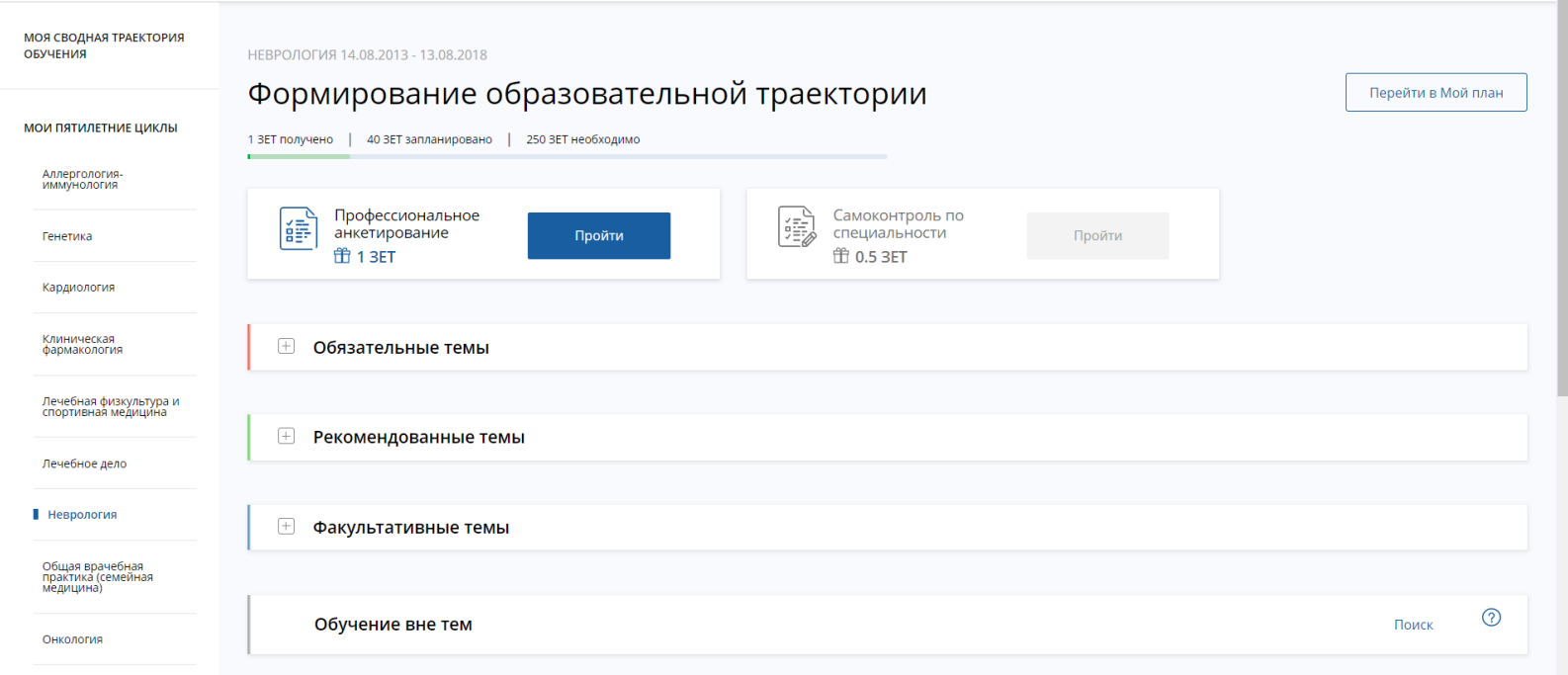

*Рисунок 2 – Экран «Формирование траектории»*

### **2. Профессиональное анкетирование**

Карточка **«Профессиональное анкетирование»** содержит анкету по особенностям Вашей профессиональной деятельности в рамках выбранной специальности. По ее результатам система Портала сможет подобрать Вам темы для обучения.

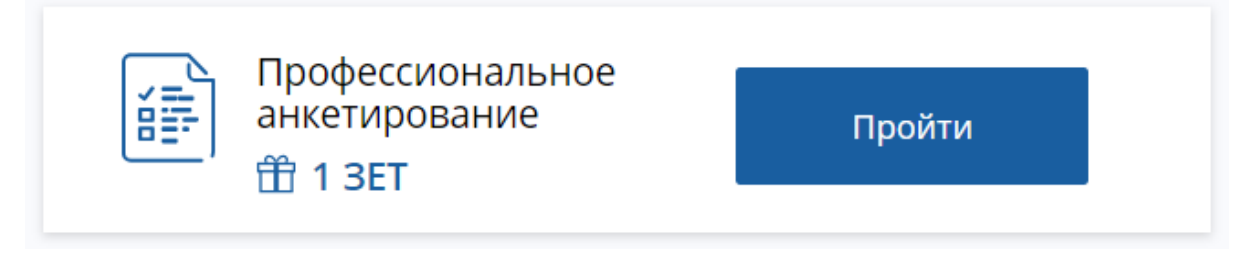

*Рисунок 3 – Карточка «Профессиональное анкетирование»*

Чтобы начать анкетирование, нажмите кнопку «*Пройти*» на карточке «Профессиональное анкетирование». На странице «Профессиональное анкетирование» появятся вопросы. Отметьте подходящие варианты ответа из предложенных или введите запрошенные сведения.

Чтобы перейти к следующему вопросу, нажмите кнопку «*Далее*». Чтобы вернуться к предыдущему вопросу, нажмите кнопку «*Назад*».

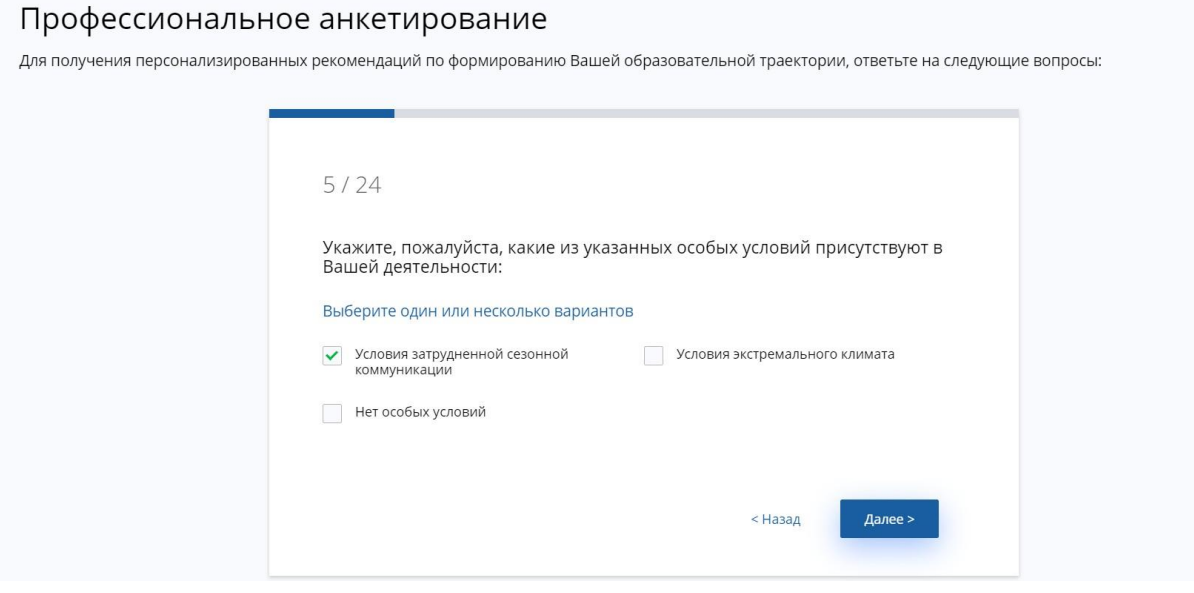

*Рисунок 4 – Прохождение профессионального анкетирования*

После ответа на последний вопрос отобразится экран, на котором будет показано количество ЗЕТ, начисляемых за прохождение анкеты.

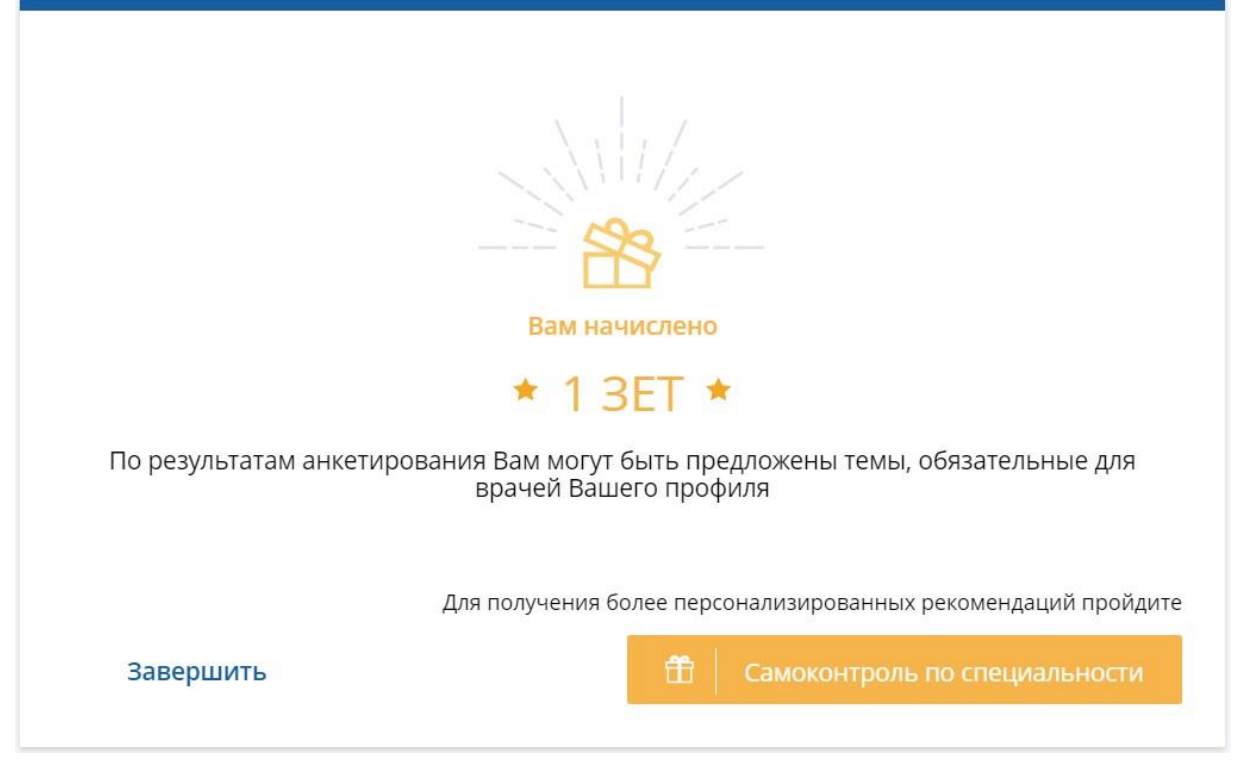

*Рисунок 5 – Завершение прохождения анкеты*

После ответа на все вопросы анкеты Вы можете:

- **Закрыть анкету**  для этого нажмите кнопку «Завершить».
- **Сразу перейти к самоконтролю по специальности** для этого нажмите кнопку «*Самоконтроль по специальности*»

На карточке «Профессиональное анкетирование» появляется отметка «Анкета заполнена». Чтобы изменить сведения, нажмите ссылку «*Редактировать*». В соответствии с внесенными сведениями могут измениться списки тем.

#### **3. Самоконтроль по специальности**

**Самоконтроль по специальности** – это тестирование по всем тематическим разделам Вашей специальности. Данный вид тестирования доступен, только если завершено профессиональное анкетирование. По результатам прохождения самоконтроля Вам будут предложены рекомендованные и факультативные темы для изучения.

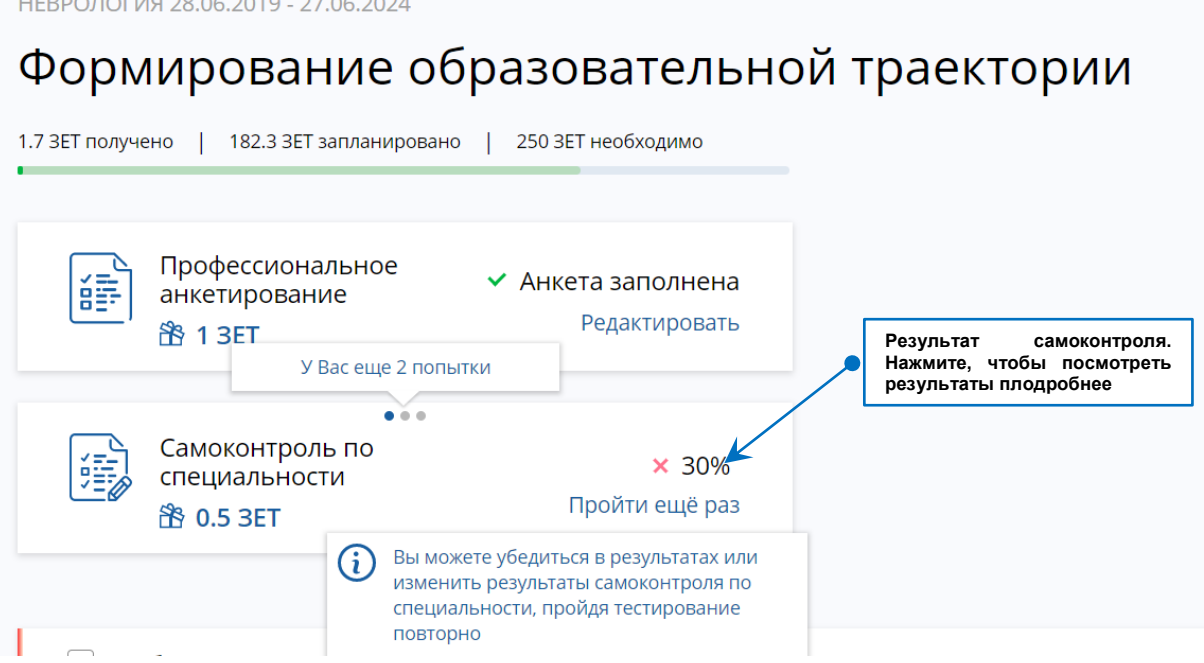

*Рисунок 6 – Карточка «Самоконтроль по специальности»*

Чтобы осуществить самоконтроль по специальности, нажмите кнопку «*Пройти*» и ответьте на вопросы предложенного теста.

**Время прохождения тестирования ограничено. Пожалуйста, будьте внимательны! На прохождение самоконтроля по специальности дается 3 попытки.**

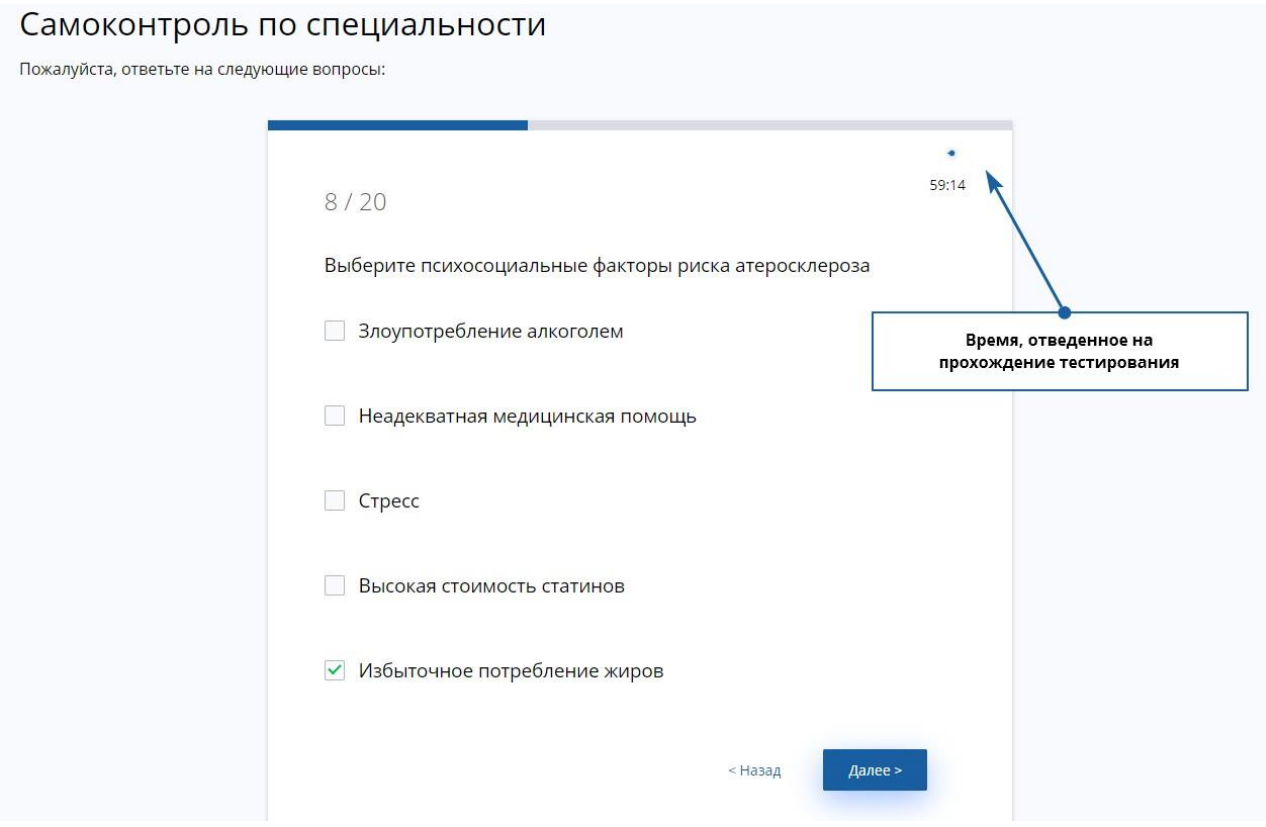

*Рисунок 7 Прохождение самоконтроля по специальности*

Результат прохождения самоконтроля будет показан сразу же после завершения тестирования. Результаты будут сохранены и доступны в дальнейшем для просмотра. В случае неуспешного прохождения Вам будет предложена программа повышения квалификации по специальности.

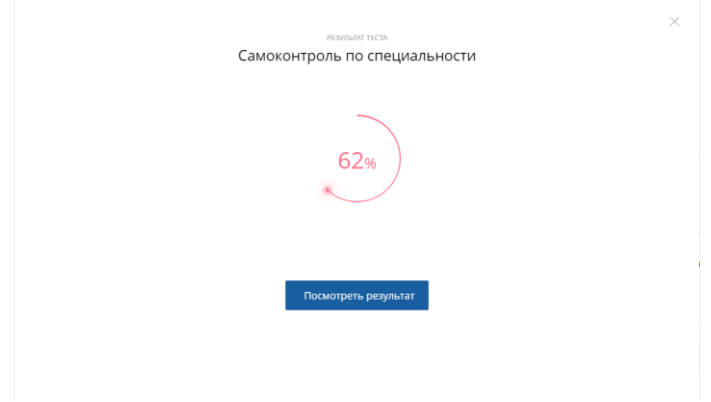

*Рисунок 8 – Результат прохождения самоконтроля по специальности*

Нажмите кнопку «*Посмотреть результат*», чтобы посмотреть подробные результаты теста по разделам специальности:

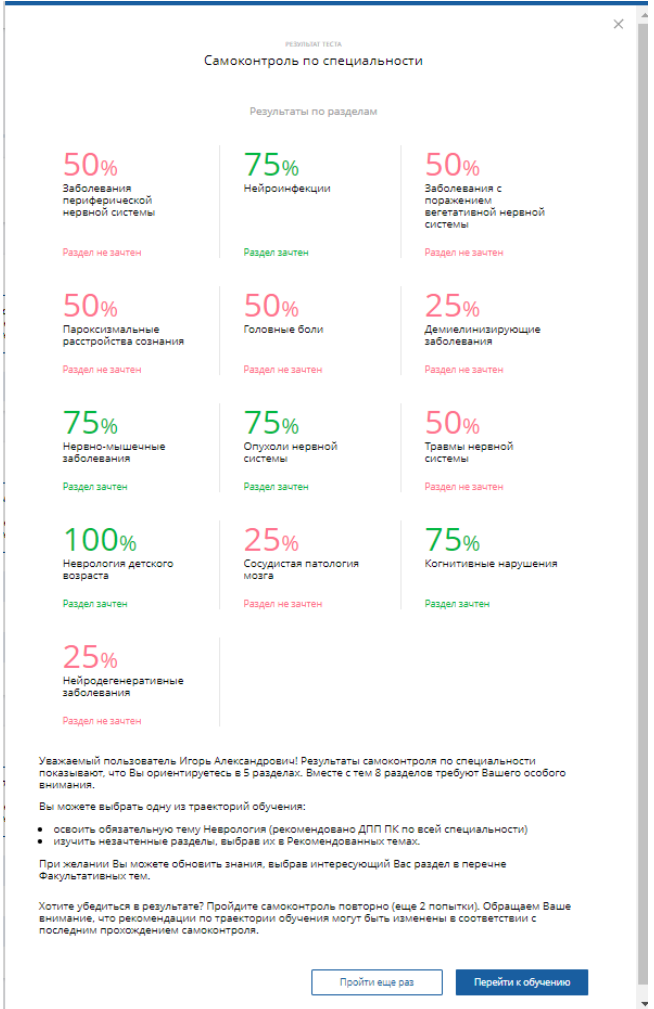

*Рисунок 9 – Результаты самоконтроля по разделам специальности*

По разделам специальности, где будут продемонстрированы недостаточно высокие результаты, система предложит Вам рекомендованные темы для обучения.

На карточке пройденного самоконтроля по специальности показан Ваш результат и количество оставшихся попыток для прохождения (см. Рисунок 6). Чтобы пройти самоконтроль повторно, нажмите на ссылку «*Пройти еще раз*» (тест не зависит от результатов предыдущей попытки). Чтобы посмотреть результаты, нажмите на свой предыдущий результат.

#### **4. Персональные рекомендации по обучению**

Персональные рекомендации по обучению предлагаются в виде перечней тем<sup>1</sup>, сгруппированных по значимости их освоения:

- **«Обязательные темы»** темы высокого уровня значимости для данной специальности в целом. Эти темы назначаются для изучения независимо от результатов прохождения профессионального анкетирования и самоконтроля по специальности. Обязательность темы определяется профессиональным сообществом и / или Минздравом России
- **«Рекомендованные темы»** темы, которые рекомендованы Вам для изучения по итогам прохождения анкеты и самоконтроля по специальности.
- **«Факультативные темы»** темы, которые не являются рекомендованными для изучения по итогам прохождения анкеты и самоконтроля по специальности, но относятся к Вашей специальности.
- **«Образовательные элементы вне тем»**  поле для свободного подбора образовательных элементов.

# **5. Прохождение тестирования по рекомендованным и факультативным темам**

Прежде чем начать обучение по темам, определенным в качестве рекомендованных или факультативных, следует пройти тест по выбранной теме. Для этого нажмите на ссылку «*Пройти тест*» напротив названия темы:

1

<sup>1</sup> При нажатии на кнопку [–] перечень тем будет свернут. Чтобы развернуть перечень, нажмите кнопку [+].

| Рекомендованные темы<br>$\overline{\phantom{a}}$           |                               | $\Omega$       |
|------------------------------------------------------------|-------------------------------|----------------|
| € Заболевания мочевыделительной системы                    | • Пройти тест (60 мин)        | <b>击 2 3ET</b> |
| ⊜ Заболевания суставов                                     | <b>• Пройти тест</b> (60 мин) | <b>击 2 3ET</b> |
| <b>© Инфекции</b>                                          | <b>• Пройти тест</b> (60 мин) | <b>击 2 3ET</b> |
| () Реабилитация пациентов с острым инфарктом миокарда, ЧКВ | <b>• Пройти тест</b> (60 мин) | <b>币 2 3ET</b> |
| Свернуть                                                   |                               |                |
| Факультативные темы                                        |                               | $\odot$        |
| (≡) Анемии                                                 | <b>• Пройти тест</b> (60 мин) | <b>币 2 3ET</b> |
| € Ишемическая болезнь сердца                               | • Пройти тест (60 мин)        | <b>币 2 3ET</b> |
| <b>图 Клапанные пороки сердца</b>                           | • Пройти тест (60 мин)        | <b>币 2 3ET</b> |
| Показать все                                               |                               |                |

*Рисунок 10 – Разделы рекомендованных и факультативных тем*

Если Вы прошли входное тестирование с высоким результатом, тема будет зачтена. Тем не менее, Вы можете осваивать образовательные элементы данной темы, если считаете их важными для своей профессиональной деятельности.

После прохождения входного тестирования по теме Вы сможете добавить образовательные элементы, подходящие для освоения данной темы, в свой план обучения.

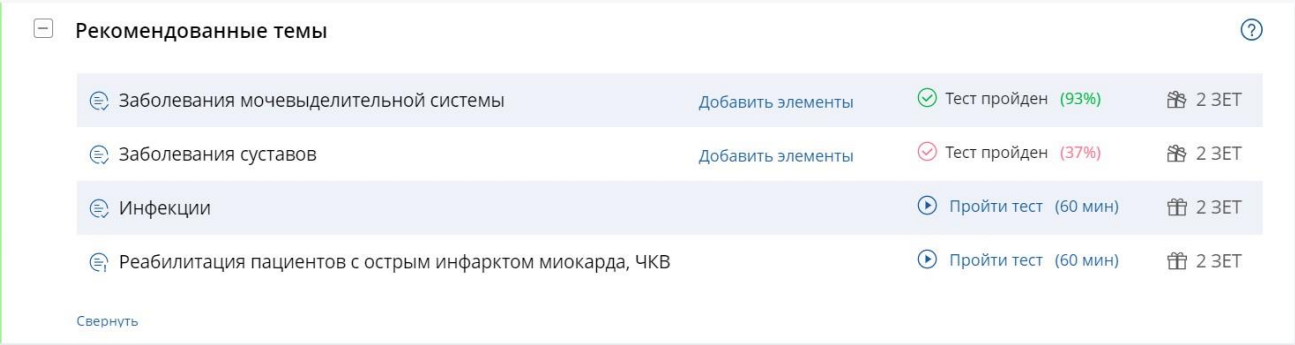

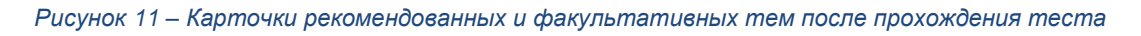

#### **6. Добавление образовательных элементов в план обучения**

Чтобы добавить образовательные элементы в план обучения, нажмите ссылку «*Добавить элементы*» напротив названия необходимой темы. Вам будет предложена одна или несколько комбинаций различных типов образовательных элементов, изучение которых позволит освоить тему.

ОБЯЗАТЕЛЬНАЯ ТЕМА

## Современные взгляды на лечение ИБС

Для освоения темы выберите один из вариантов:

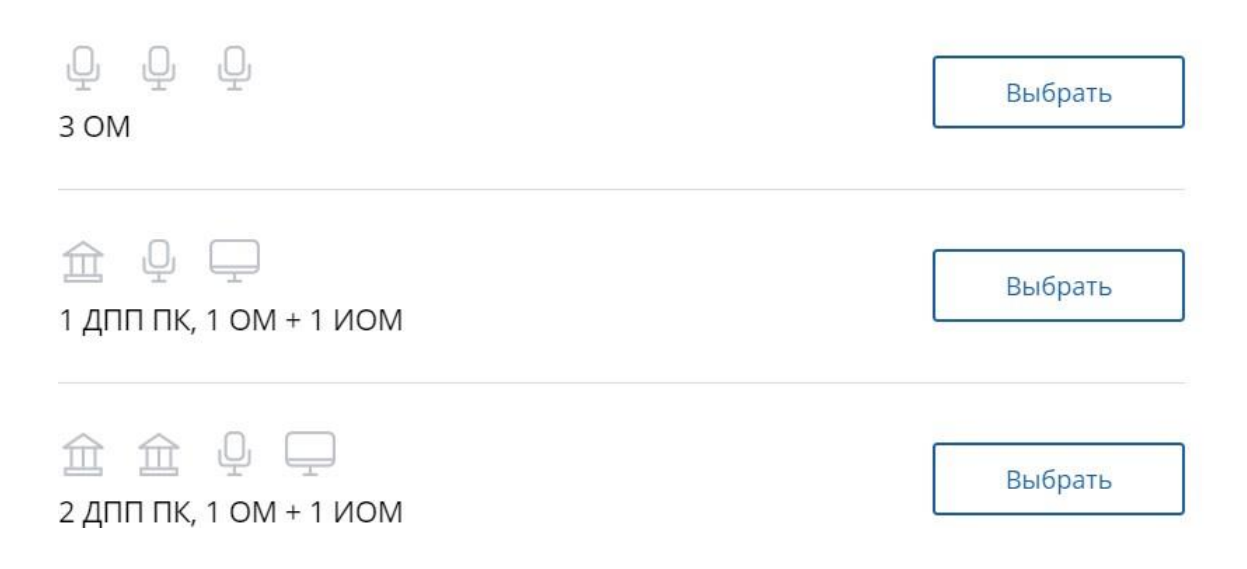

*Рисунок 12 – Выбор варианта для закрытия темы*

#### **Типы образовательных элементов, их сокращенные обозначения и пиктограммы:**

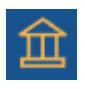

**ДПП ПК** – дополнительная профессиональная программа повышения квалификации,

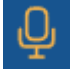

**ОМ** – образовательное мероприятие,

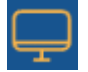

**ИОМ** – интерактивный образовательный модуль

Нажмите кнопку «*Выбрать*», чтобы увидеть доступные для изучения образовательные элементы.

На каждом шаге Вам будет предложено добавить в план один образовательный элемент одного типа.

Если вариант закрытия темы предполагает изучение каких-либо образовательных элементов на выбор из списка, на каждом шаге Вам будет предлагаться перечень подходящих элементов. Вы можете самостоятельно выбрать наиболее подходящий для Вас образовательный элемент на открывшейся в данном случае странице поиска. Подробно работа с фильтрами поиска описана в разделе Поиск образовательных элементов.

**Включение в план образовательного мероприятия и ИОМ** происходит одинаково**.**  Нажатие кнопки «Включить в план» добавит в Ваш план предложенный образовательный элемент, после чего кнопка «Пропустить» изменится на кнопку «Далее».

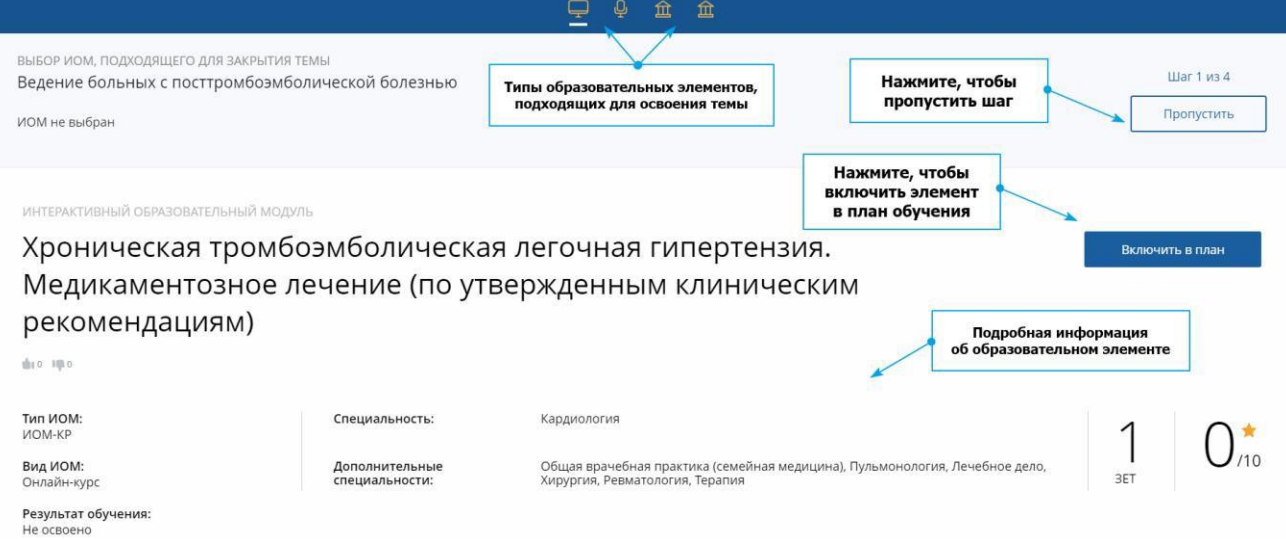

*Рисунок 13 – – Добавление образовательного элемента в план*

**Включение в план ДПП ПК.** Чтобы включить в план программу повышения квалификации, необходимо выбрать подходящий цикл повышения квалификации по программе и подать заявку на этот цикл.

Выберите цикл повышения квалификации для выбранной программы и сформируйте заявку на обучение на данном цикле. Особенности оформления заявки на цикл подробно описаны в разделе «Формирование заявки на прохождение цикла ПК».

Чтобы пропустить какой-либо шаг, нажмите кнопку **«***Пропустить***»**. Кнопка доступна, пока не выбраны образовательные элементы. В дальнейшем Вы сможете вернуться к добавлению элементов, необходимых для освоения темы. Для этого на странице «Формирование траектории» напротив названия необходимой темы нажмите ссылку «*Заменить элементы*».

Аналогичным образом Вы можете заменить образовательные элементы, подобранные для освоения темы, и выбрать другую комбинацию элементов. Для этого напротив названия темы нажмите ссылку «*Заменить элементы*».

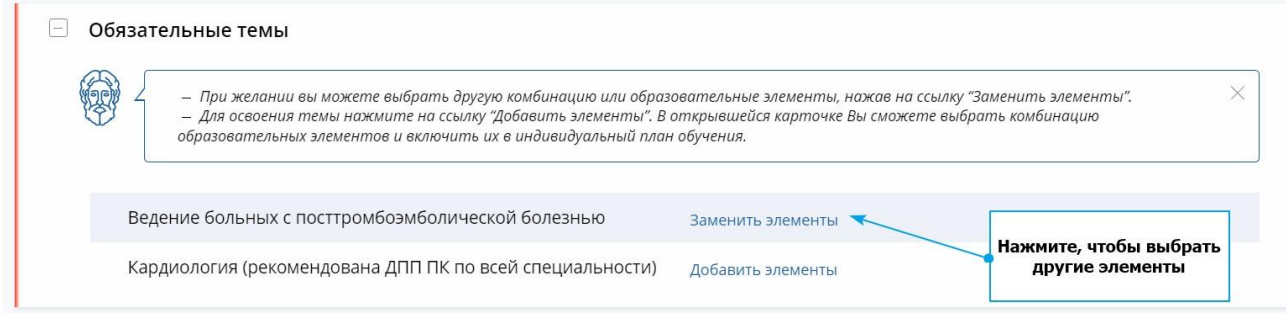

*Рисунок 14 – Замена образовательных элементов, необходимых для закрытия темы*

Во всплывающем окне выберите подходящую комбинацию элементов. Ранее выбранная комбинация будет отмечена в списке зеленой меткой «Выбрано». Нажатие на кнопку «*Продолжить*» переведет Вас в экран выбора образовательных элементов.

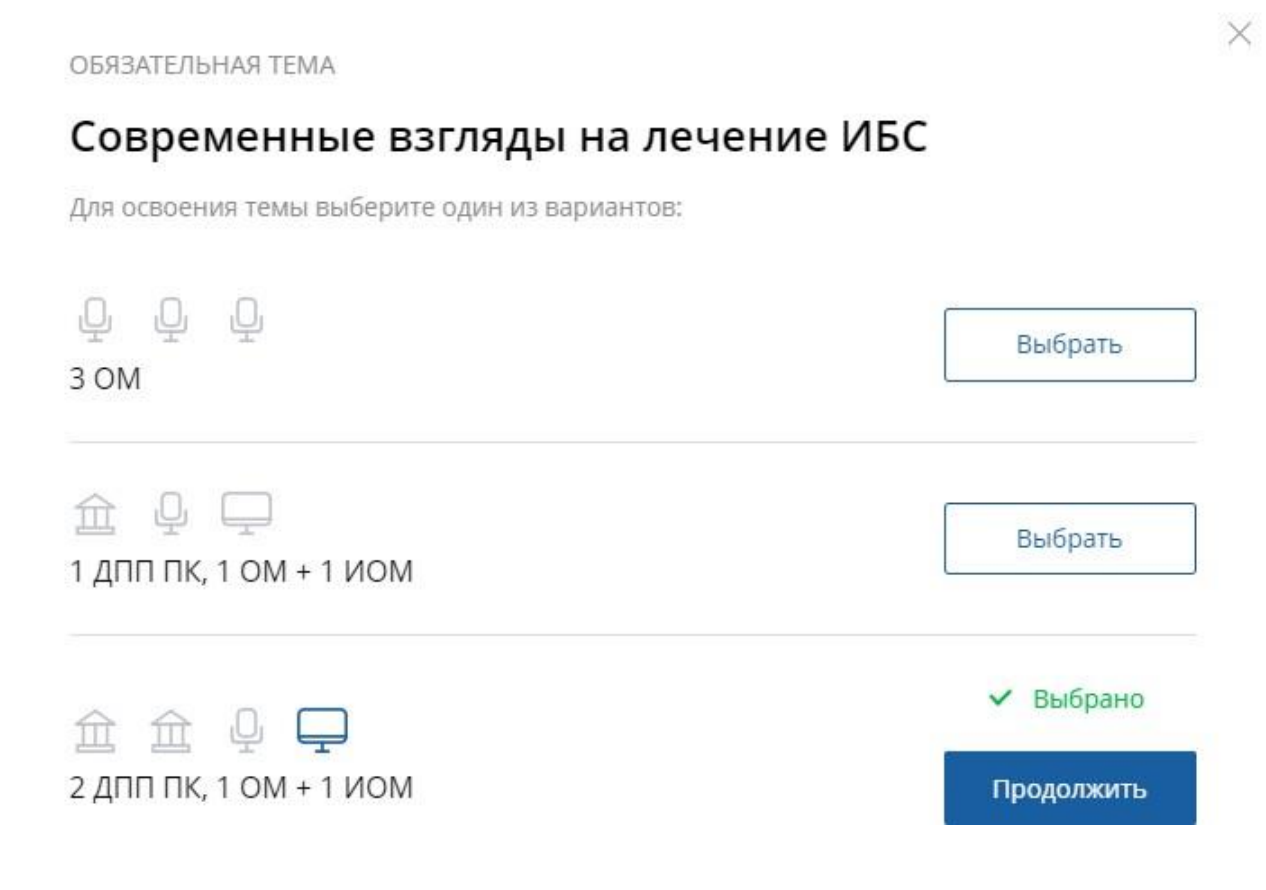

*Рисунок 15 – Изменение или дополнение варианта для закрытия темы*

Нажатие на кнопку «*Продолжить*» переведет Вас в экран выбора образовательных элементов. Чтобы убрать элемент из плана, нажмите на кнопку «*Исключить из плана*».

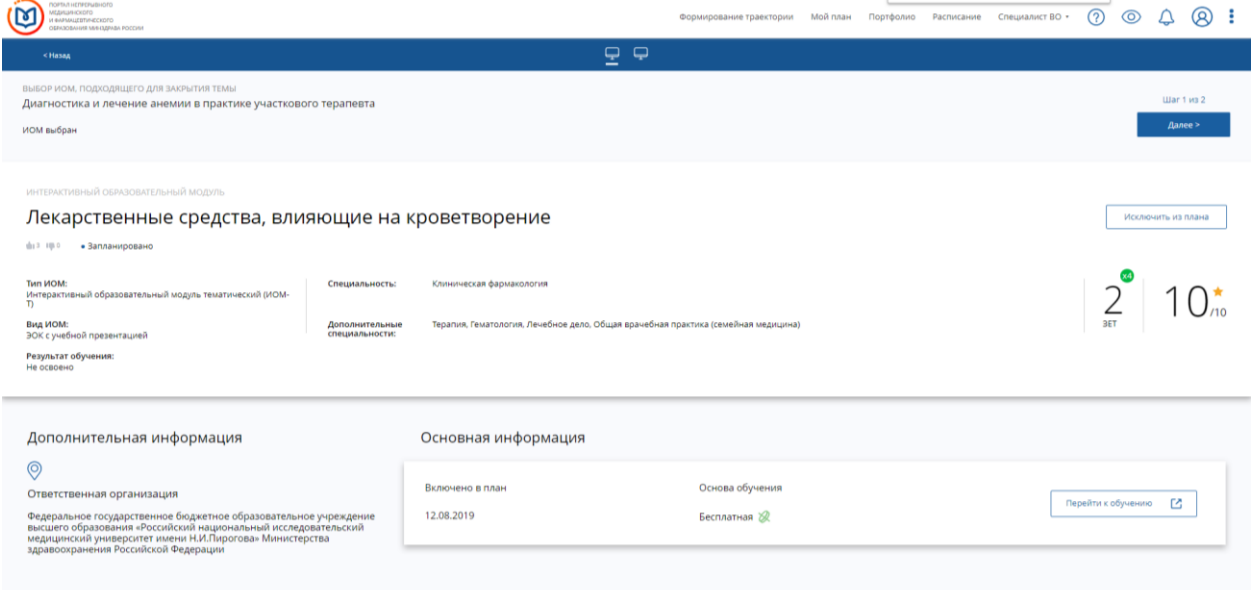

*Рисунок 16 – Изменение или дополнение варианта для закрытия темы*

Образовательные элементы из ранее выбранных комбинаций, которые Вы добавляли в свой план обучения, будут перемещены в раздел «Образовательные элементы, исключенные из плана». Их можно вернуть в план, нажав соответствующую ссылку.

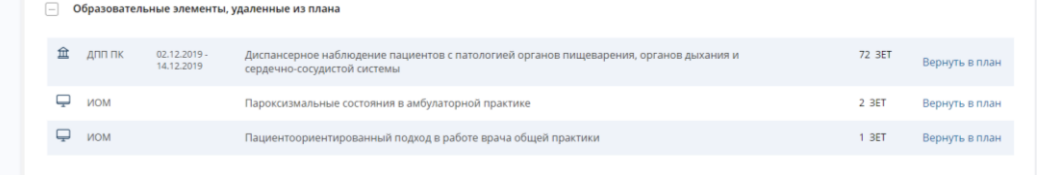

*Рисунок 17 – Изменение или дополнение варианта для закрытия темы*

При изменении выбора комбинации элементов для освоения темы необходимо подтвердить свои действия.

Нажмите кнопку «*Подтверждаю*», если Вы согласны на изменение правила и перенос выбранных ранее образовательных элементов в раздел «Вне тем». В противном случае нажмите кнопку «*Отказаться*».

После добавления элементов в свой план обучения, Вы можете приступить к их освоению, перейдя на страницу «Мой план».

#### **7. Освоение темы**

Чтобы тема была зачтена, необходимо освоить все образовательные элементы, добавленные по правилу освоения темы, и пройти итоговое тестирование.

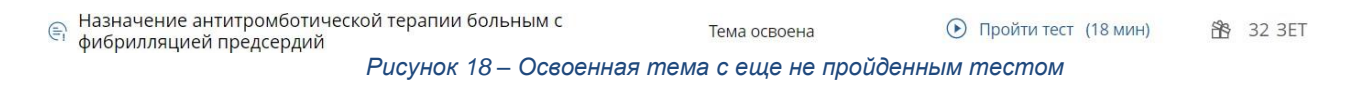

Нажмите «*Пройти тест»* и пройдите итоговое тестирование по теме.

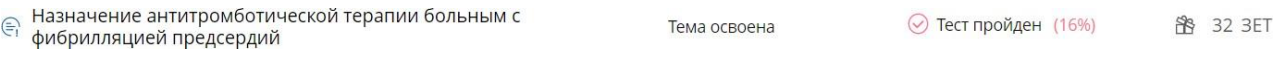

*Рисунок 19 – Освоенная тема с пройденным тестом*

#### **8. Свободное добавление элементов в план обучения**

Воспользуйтесь разделом **«Вне тем»**, если Вы желаете добавить какие-либо образовательные элементы в свой план обучения, не включая их в темы, а также если Вы обучаетесь по специальности без образовательной траектории. В данном случае выбор и добавление образовательных элементов происходит на странице поиска (см. раздел «Поиск образовательных элементов»).